# JOHN WHITEHEAD IMAGES **MASKING PEOPLE** ADOBELIGHTROOM CLASSIC

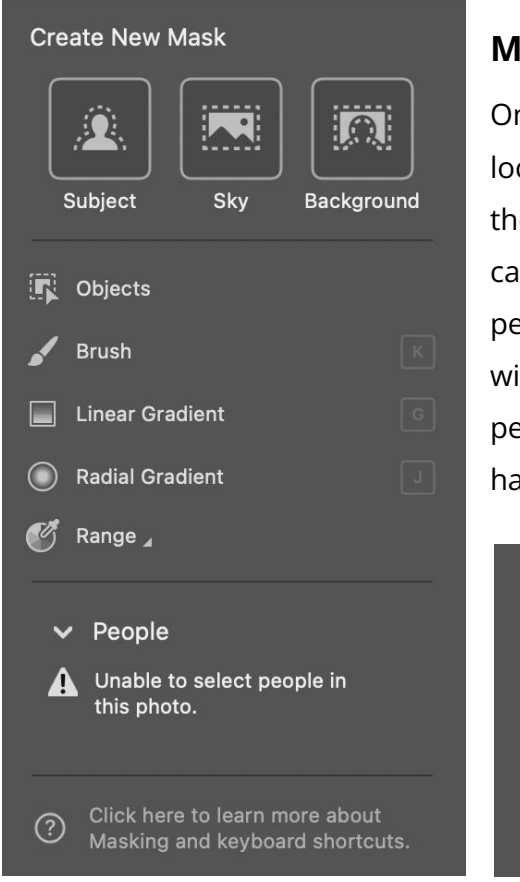

## **Masking People**

Once you select the masking icon on the top right that looks like a dashed circle, this window will pop-up. On the bottom you see the word people. If the application cannot detect people you will get the "Unable to select people in this photo." However if there are people they will show up as a circle and their face. If you have two people you will have two selections available. If you have 5 people, you will have five selections available.

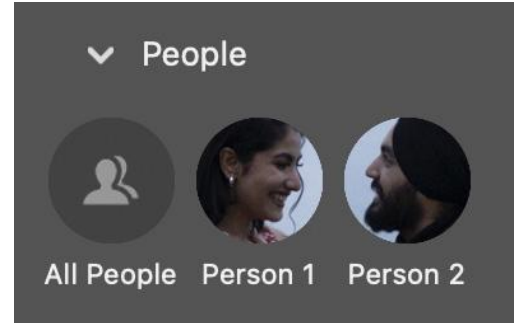

We will cover the Subject, Sky, Background, and other options later. For right not we are only going to focus on the masking or selection of people, because there are a variety of ways this can work.

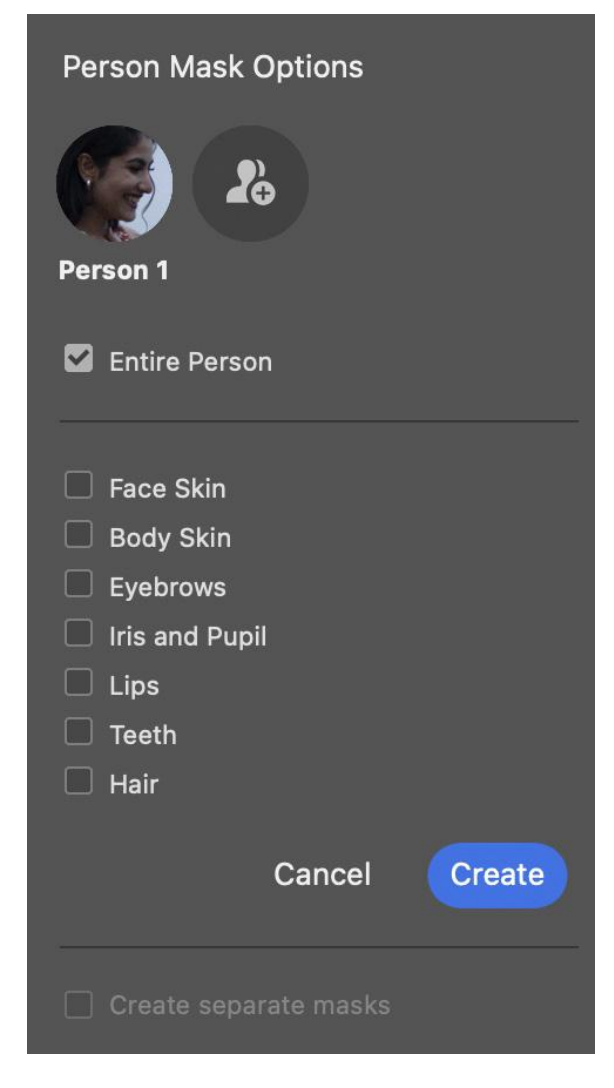

### **Entire Person**

If you select person one from the image above, you will see a new window. You have two options. The first option is to select the entire person. The second option would be to select the individual parts of the person. Note: you do not have to select every option, just the ones you want. Either way after you are done hit CREATE and it will make a mask of your subject.

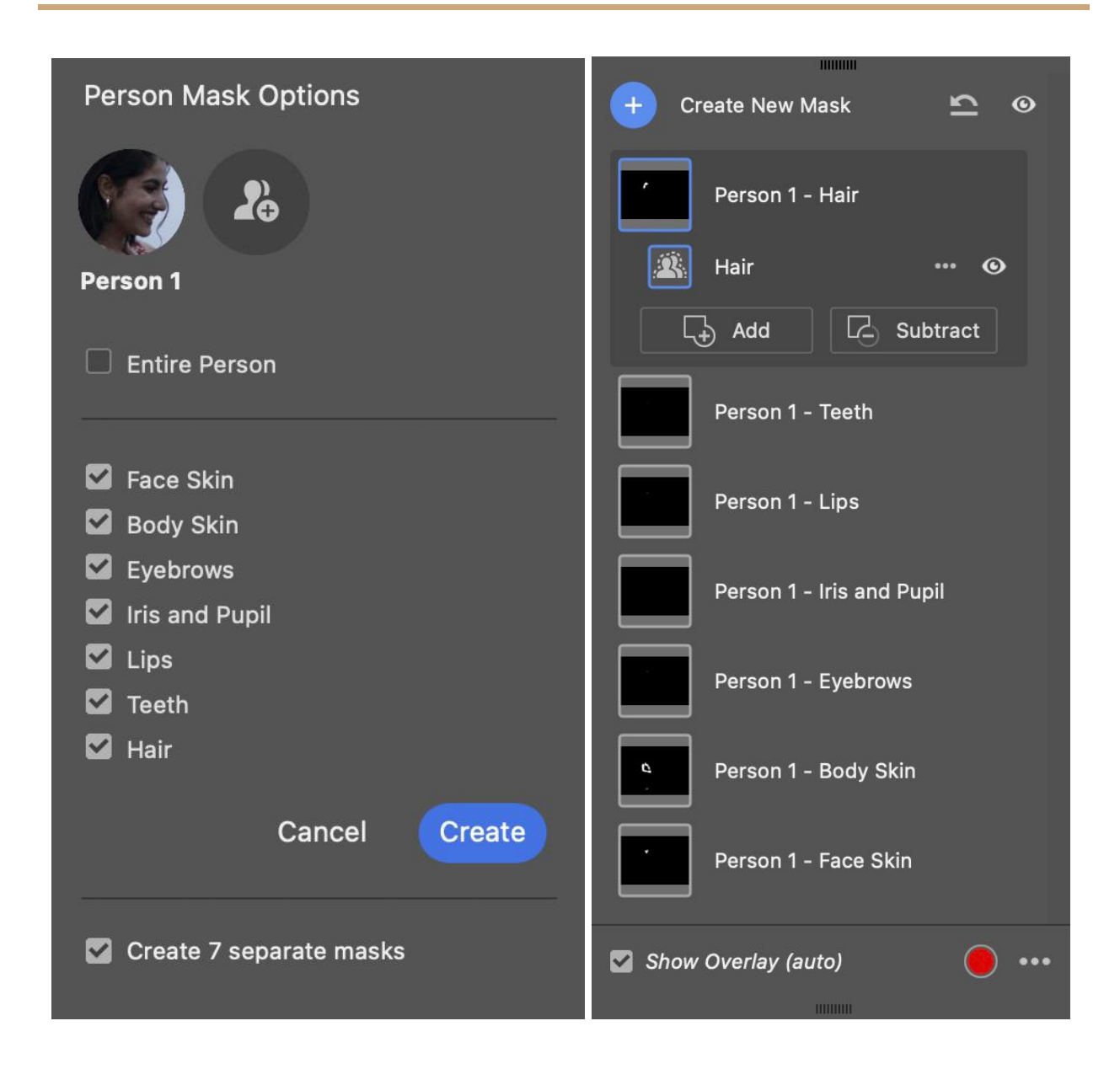

#### **Individual Selections**

In the image above you can see instead of checking the entire person, I selected multiple parts of a subject. After you select CREATE on the left, the past you will see will look like the image on the right. Each item will have its own mask. This will allow you to work on those areas individually. If you selected, entire person you would just have one mask of the entire person. Generally, I think, **entire person** is the option I would use most of the time.

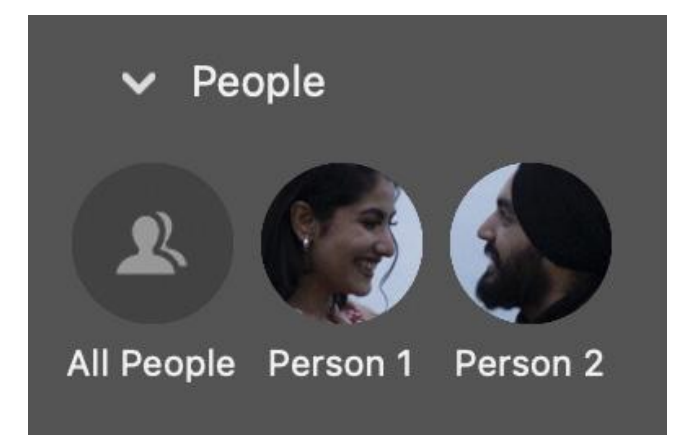

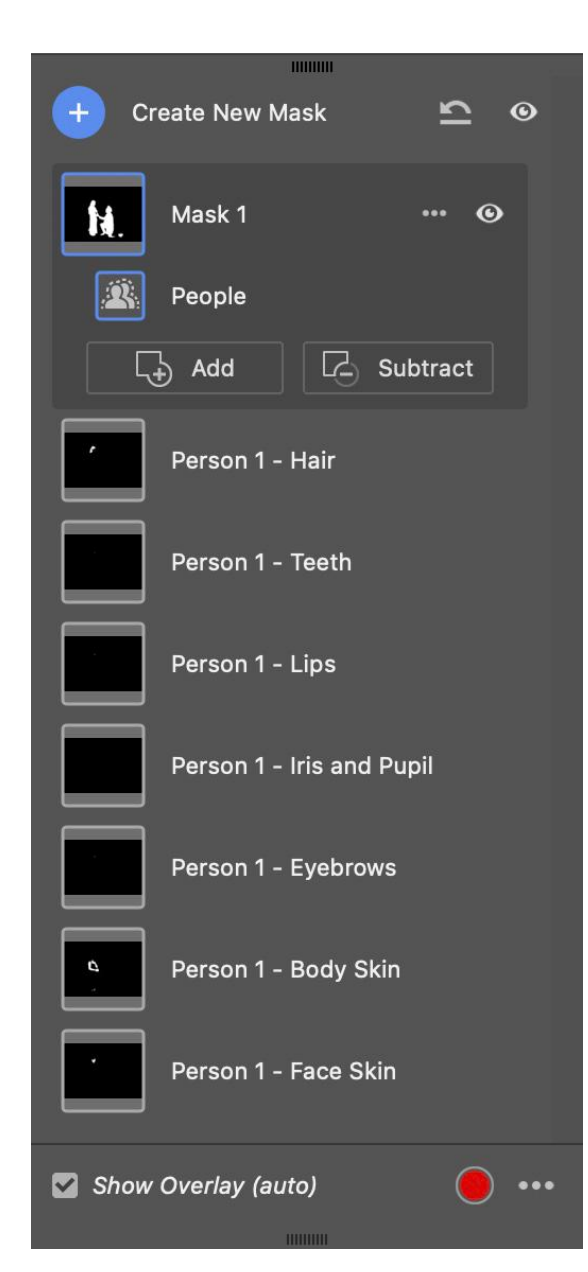

#### **Select All People**

If you select both of the people in the top image. Adobe Camera Raw will make a mask like **Mask 1** on the left. It will be just one simple mask containing both subjects.

Below you see **Person 1 Hair**, and etc. This is from the selection above where we selected just the woman, and made a bunch of individual masks.

Both ways work exactly the same, it just depends on the amount of control you need.

If you need to **ADD** a new area to a mask you can click add and apply white with the brush. If you need to subtract, click subtract and paint black to remove an area from the mask. This process is non-destructive so you refine the area as many times as you need.

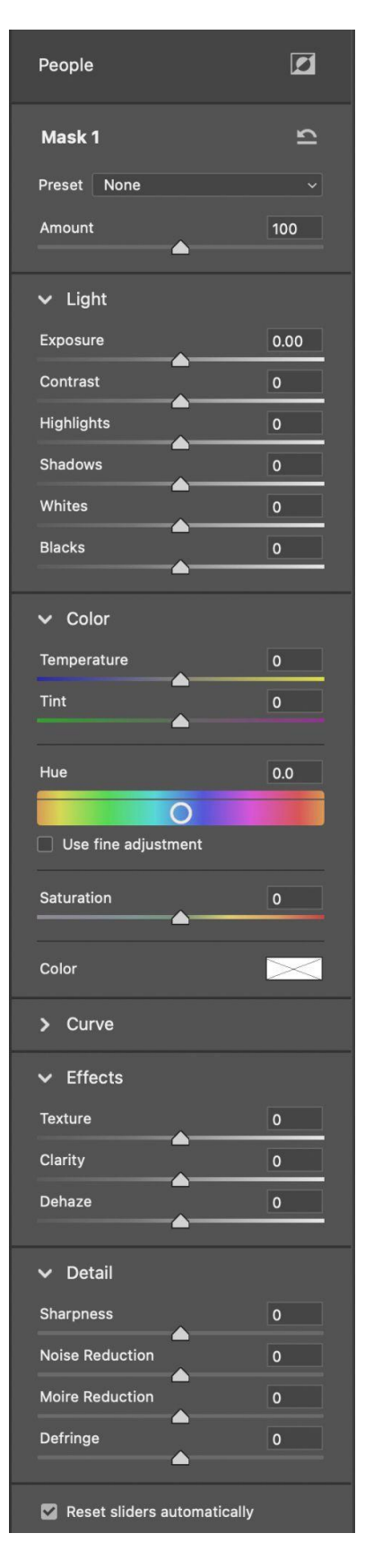

#### Rename...

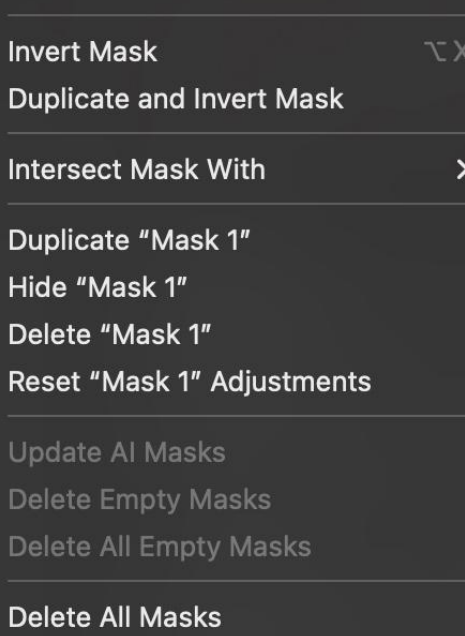

The image on the far left are the options you have to adjust the selected area in the masks.

The image above are some options you can apply to a mask. If you look above at the image on **page 4 next to Mask 1**, you will see dots … if you click on those three dots the window above will pop-up. Actually, any mask will have these options. My favorite is to duplicate and invert the mask. An example would be if you have a portrait photo and select the subject and make some adjustments. You can select **duplicate and invert Mask** and make adjustments to the background.

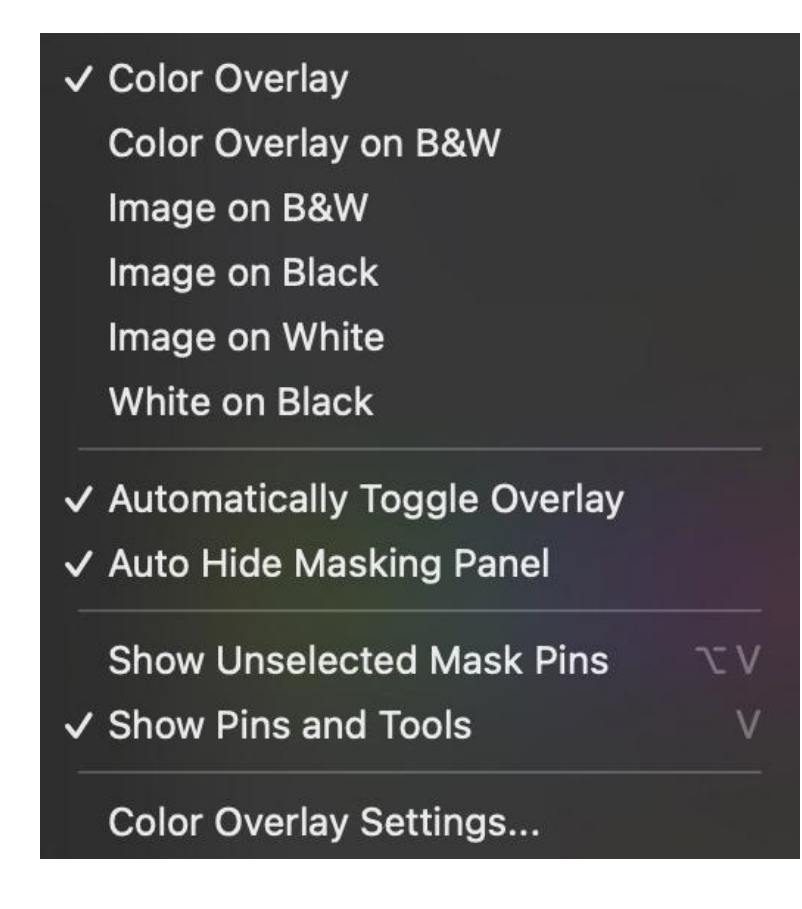

This last panel will let you change the type of mask overlay on your image. By default, the color overlay red is selected. If you look at the main image on page 4, or below, you will see the Show Overlay with a check box and a circle that is red. If you select the three dots … this window to the left will pop up. This will allow you to see the area selected, and not selected in a variety of different ways. If you watch my video on Adobe [Camera](https://www.johnwhiteheadimages.com/2022/12/07/power-of-adobe-camera-raw/) Raw, I think it will help with a lot of this information. You will be able to see me change the overlays, and

make other adjustments to images. In the end it can be personal preference.

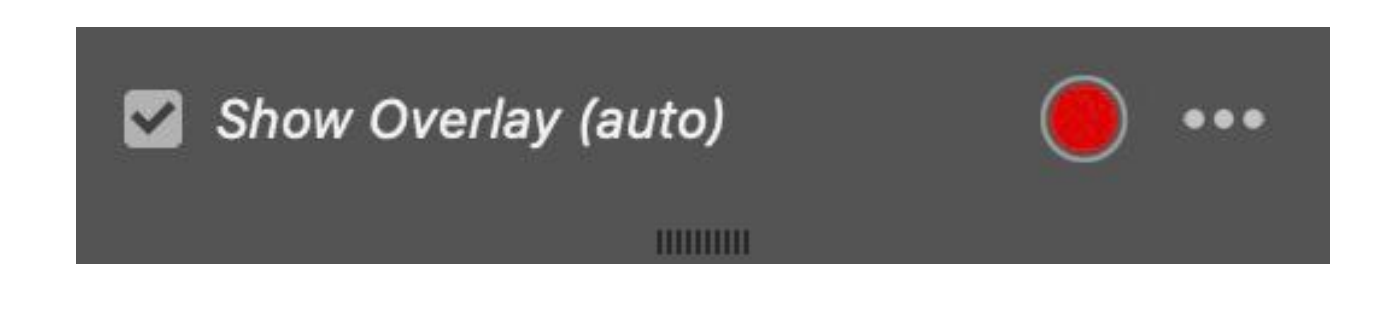